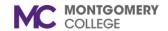

### **Update Personal Information**

### Workday Job Aid for Employees

#### **Overview**

This job aid explains how employees can make updates to personal information in Workday. This includes changes to your Personal Information, Contact Information, and Photo.

### **Modify Personal Information**

- 1. From the home page, click the **photo/cloud icon** on the top right of the screen.
- 2. Click View Profile.
- Your worker profile displays.
- Click Personal on the left vertical sidebar.
- 5. Here you can view the following tabs:
  - Names (legal and preferred)
  - Personal Information
  - IDs
  - Documents

- To modify your Legal Name or Preferred Name, click Names > Edit.
  - Legal Name: Enter the name as listed on your social security card. Attach a copy of your social security card and click Submit. The task will route to the HR Partner for review.

**Note**: It is mandatory to attach a copy of your SSN (an updated SSN if changing last name) to provide proof of legal name. A legal name will override any preferred names.

- Preferred Name: Uncheck Use Legal Name as
   Preferred Name. Enter your preferred name
   (nickname) in the First Name field and click Submit.

  The task routes to the HR Partner for review.
- 7. To modify your Gender, Date of Birth, Marital Status, or Race/Ethnicity, click **Personal Information** > **Edit**.
  - Click in each section and make edits as necessary.
  - The task will route to the HR Partner for review.

**Note**: DOB must be verified. Marital Status may affect benefits. As part of employee self-service, when you are changing your marital status and need to add or remove a dependent or beneficiary, do so in the Benefits application or contact your Benefits Partner.

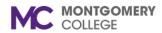

# **Update Personal Information** *Workday Job Aid for Employees*

- 8. To verify your National Ids, click Ids > Verify National ID.
  - Enter your Social Security Number (SSN).

**Note**: Your SNN will default from Recruiting. To change your SNN, contact HRSTM and have the correct documentation ready to upload.

• Click **OK**.

Note: You have successfully verified your SSN.

- Click Done.
- 9. To modify your Documents, click **Documents > Add**.

**Note**: Click **Edit** to modify an existing document or **Delete** to remove it.

- Drag and drop or click Select Files to upload relevant documents.
- Select the **Document Category**.
- Provide a Comment, if applicable.
- Click **Upload** to add another document.
- Click OK.

### **Modify Contact Information**

- 1. From the home page, click the **photo/cloud icon** on the top right of the screen.
- 2. Your worker profile displays.
- Click Contact on the left vertical sidebar.
- 4. Here you can view Contact and Emergency Contacts information.
- 5. To modify your Contact Information, click Contact > Edit.
  - Click in each field to edit or click Add to modify your Address, Phone, or Email. Edit the required fields in each section then click Submit.

Note: Only one address should be entered for communication and pay purposes. Fields marked with a red asterisk (\*) are mandatory. Address Line 1 field may only contain a maximum of 40 characters. Enter any additional information (e.g., Unit #) in the Address Line 2 field.

- 6. To modify your Emergency Contacts, click **Emergency Contacts** > **Edit**.
  - Click in each field to edit the information for the Primary Emergency Contact then click **Submit**.
  - To add an additional contact, Click Add in the Alternate Emergency Contacts section and enter the following required details:
    - i. Country, First Name, Last Name, Priority, Relationship, Preferred Language, and either a Phone Number (and Phone Device & Country Phone Code) or an

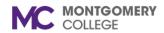

# **Update Personal Information** *Workday Job Aid for Employees*

Email Address. Click Submit.

**Note**: At least one form of contact is required, phone number or email address.

### **Upload Photo**

- 1. From the home page, click the **photo/cloud icon** on the top right of the screen.
- 2. Your worker profile displays.
- 3. Click Actions > Personal Data > Change My Photo.

**Note**: You may also initiate this task by typing and selecting **Change My Photo** in Workday Search.

- 4. The Change My Photo screen displays.
- 5. View your current photo, if applicable.
- 6. To add a photo, drag-and-drop the file into the field or click **Select files** to browse your computer.
- 7. Upload your professional portrait/headshot with a neutral background.
- 8. Click Submit.